# **U3A Site Builder Webmaster administrator Guide**

| MAIN MENU                                                          | Page 2  |
|--------------------------------------------------------------------|---------|
| TEXT EDIT                                                          | Page 5  |
| POST A NOTICE                                                      | Page 8  |
| GROUP PAGE ; CREATING / EDITING                                    | Page 9  |
| CHANGING A GROUP PAGE ENTRY                                        | Page 11 |
| REMOVE A GROUP                                                     | Page 13 |
| EVENTS PAGE ENTRIES                                                | Page 14 |
| CONTACTS AND EMAIL                                                 | Page 20 |
| EMAIL LINK CREATING                                                | Page 22 |
| INSERTING IN LINE EMAIL LINKS                                      | Page 26 |
| LINKS inserting, creating and removing, general links              | Page 27 |
| SUB-PAGE, adding a sub-page                                        | Page 29 |
| PICTURE adding a                                                   | Page 30 |
| PICTURE ADDING AN IN-LINE                                          | Page 35 |
| FILE UPLOAD                                                        | Page 39 |
| BUTTONS adding/changing a button to the web site                   | Page 41 |
| CUSTOMISATION choosing what to display and adding a rolling banner | Page 43 |
| SITE MAP                                                           | Page 44 |
| SUB EDITOR                                                         | Page 45 |
| UTILITIES Pages visits                                             | Page 45 |
| SITE PROFILE                                                       | Page 45 |
| REMOVE PICTURES                                                    | Page 45 |
| REMOVE DOCUMENTS                                                   | Page 46 |
| TIDY UP                                                            | Page 46 |
| LOG OUT                                                            | Page 47 |
| VIEW FULL SITE                                                     | Page 49 |

#### U3A SITE BUILDER: LOG-IN AND EDIT **MAIN MENU** To open the administrators editing **ADVANCE NOTICE ABOUT LAYOUT CHANGES** page of a U3A Web site type in the I will shortly be installing some minor changes to the layout of the 'banner' area at the top of Site Builder pages, and an option to allow the page logo to act as a link to an external site. For a preview of the new layout, and some advice about suitable design choices, please take a look at two fictitious example sites. web site address such as Susan Jones. April 2017 https://u3as ain.p hp To make changes and additions to your U3A site, please enter your log-in name below: and the first word of your U3A name as it appears in the main page heading: Complete the "password" and the Edit my U3A Site Press: Edit my U3A Site name of the U3A. Press MAIN MENU U3A SITE BUILDER: EDITING RAVENSHEAD This will display the MAIN MENU WELCOME Please use the menu on the left to create and update your web site. GROUPS as shown here... **EVENTS** Each of the four main pages (Welcome, Groups, Events and Contact) should CONTACT paragraphs, which you type in and edit as normal text. LINKS An overall view of the web site and Then use the options from the menu on the left to enter details of your activit PAGES which can be individually added, removed and changed. it's structure will be covered PICTURES If you wish, you may also: UPLOAD FILE briefly here and demonstrated in ADMIN MENU • put brief short-term notices on the Welcome page, detail later. VIEW FULL SITE extend the site with extra pages, (in a new tab or window) • register any number of hidden e-mail addresses for U3A contacts, make links from any page to external sites, Log out The list in blue gives access to the • add pictures to any page — especially the Front Page, • upload documents, secured if necessary with a username and password. main parts of the web site. The main General editing help MAIN MENU GENERAL EDITING HELP opens up the elements shown in Overview The links below go to Help files describing processes which can be applied in many areas of the site. Other Help General editing help files in the editing menu refer to particular pages or page elements, e.g. groups, events and pictures. purple on the right hand side of the WELCOME Basic page structure page. GROUPS Other top-level pages EVENTS Basic text entry CONTACT · Simple text formatting Inline page elements LINKS

### **MAIN MENU continued**

The web site is initially displayed showing the Home page, the content of which is often based around a local photograph and a printed caption. ( see example below left)

The basic page structure which is preloaded when first opened comprises, Headings shown opposite.

More top of the page headings can be added.

(see example below left)

# A partial view of an example Home Page

### U3

When a site is first created, it will she

# The "Welcome" page:

This is the page which visitors to U3A. You will be able to choose

# The "Groups" page:

This is intended to show some goindividual groups, which can be a If you are editing a regional or lists the member U3As.

# The "Events" page:

This is intended to show information outings, social events — any even

# The "Contact" Page:

This is intended to show informal be registered, and used to preser

Follow this link for details of other s site administrators to show automatica

# RAVENSHEAD

TIC JEROSCISTY OF THE THERE AND
RAVENSHEAD
U3A

OME SITE CONTENT WELCOME MONTH REPORT AGM GROUPS EVENTS CONTACT LINKS GALLERY COMMITTEE ARCHIVE RIPS VISITS NOTTSNETWORK SITE MAP USA

Please use the buttons or tabs above to explore our site (N.B. There are recent notices on the Welcome Page)

LOOK AT OUR WEB SITE AND SEE WHAT WE DO

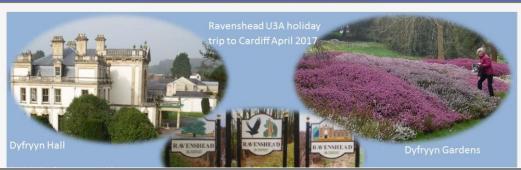

### **MAIN MENU continued**

The Links page automatically display links created to various pages of the U3A web site.

The Gallery page automatically, displays photo icons of photos posted on any of the pages of the web site.

The site map is automatically created as the web site is built up.

#### MAIN MENU

Overview General editing help

WELCOME
GROUPS
EVENTS
CONTACT
LINKS
PAGES
PICTURES
UPLOAD FILE
ADMIN MENU
VIEW FULL SITE
(in a new tab or window)
LOG OUT

#### **U3A SITE BUILDER: OTHER TOP-LEVEL PAGES**

Other buttons can be made to appear on the menu bar by site administrators — ca to be displayed. They are useful mainly once the core content has been entered, publication stage. Go to the **Admin** menu, click **Buttons/Change button** and tick wish to activate.

Site administrators may also create additional menu buttons leading to additional to these pages can be selected via the <code>Pages</code> options on the standard editing menu, an normal way. When an extra top-level page is removed, the corresponding button will

#### The "Home" page

The main function of this page is to show a representative picture for the site, a Pictures can be uploaded to the site only once it is ready (or very nearly read the only way to show text to the Home page is as an accompaniment to a picture.

### The "Links" page

<u>Links to other citles</u> (or to uploaded files) can be included on any page of the page displays *all* the links together, under the relevant page headings, althoug links to include or omit.

#### The "Gallery" page

Pictures can be included on any page of a published site. The "Gallery" page i pictures together in "thumbnail" form. Clicking on any picture will bring up a p full size. At present it is not possible to include text on the gallery page — generated collection of pictures.

### The "Sitemap" page

This page shows an overview of the page hierarchy, with links which enable visi directly. It is mainly useful for sites which include a large number of sub-pages.

# There is good advice on this page on techniques to format text for the web pages

#### GENERAL EDITING HELP

The links below go to Help files describing processes which can be applied files in the editing menu refer to particular pages or page elements, e.g. g

- Basic page structure
- Basic text entry
- · Simple text formatting
- Inline page elements

# In line page elements will be covered later

### **Text Formatting Instructions**

To make a bold centred heading, surround a complete line with "curly" brackets. For instance, entering:

{About the U3A} \$\frac{1}{2}\$ will produce this:

#### About the U3A

Both brackets must be present, and appear right at the beginning and end of the line.

To insert some tabulated information, enter a series of lines in which the table elements are separated by *two commas*. For instance, entering:

Official,,Name,,Telephone
Chairman,,John Brown,,01234-5678
Secretary,,Fred Smith,,09876-54321
Treasurer,,Mary Jones,,13579-08642

followed by an empty line, will produce this:

Official Name Telephone
Chairman John Brown 01234-5678
Secretary Fred Smith 09876-54321
Treasurer Mary Jones 13579-08642

The table will be centred, and surrounded by light border.

To make a bulleted list, enter a series of lines with a single asterisk at the start. For instance, entering:

# **TEXT EDIT, continued**

The Welcome page is used to give general information about the local U3A.

It has a notice board feature for late items of news.

Also, a LINKS feature which link to information on other pages on the web site or elsewhere on the internet.

# RAVENSHEAD

HOME SITE CONTENT WELCOME MONTH REPORT AGM GROUPS EVENTS CONTACT LINKS

GALLERY COMMITTEE ARCHIVE TRIPS VISITS NOTTSNETWORK SITE MAP U3A

### **WELCOME TO RAVENSHEAD U3A**

### Registered charity: Number 1154123

Ravenshead is a residential community (population nearly 6,000) situated between Mansfield and Nottingham.

Our U3A was established in January 2012 and now has approximately 400 members. General meetings are held at 10am on the second Tuesday of each month at St Peter's Church.

There are nearly 40 individual activity groups, the majority of whom meet monthly in 'The Centre' at St Peter's, the village hall or individual member's homes. We are always looking for possibilities to establish new groups as new interests emerge within our U3A.

Coffee and conversation mornings are held at 10am, on the third Monday of each month in 'The Centre'. This is an opportunity to meet informally with friends and for potential new U3A members to chat and learn of the possibilities within our U3A. New members are always welcome. Come and enjoy a coffee and a chat with us.

New Members can join our U3A by using the new Membership application form.

### **Notice Board**

U3A

Ravenshead  $\overline{\mathbf{U}}$  3  $\overline{\mathbf{A}}$ 

AGM Please look at AGM page

Interested in women's clothing? see top of Groups page

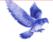

Click to send a message!

#### Links

- Legal Advice service
- to U3A Members
- Log on to the U3A national site
- U3A Benefits

# **TEXT EDIT, Continued**

To Create a text panel on the Welcome page, left click on Edit text. This will display the screen shown opposite. Complete the box at the top as appropriate, and type the welcome message in the large panel.

MAIN MENU
WELCOME

Edit text

Notices

GROUPS

**EVENTS** 

CONTACT

LINKS

PAGES

PICTURES

Log out

UPLOAD FILE

ADMIN MENU

VIEW FULL SITE

(in a new tab or window)

View page

The words #Coffee and Conversation# and New Members application are displayed in bold by the use of the # key either end of each phrase, as referred to earlier in the text editing section.

Note the use of the # key and vertical bars. Either end of #|membership application|#, creates a link to a page displaying the membership application form. This technique will be described later

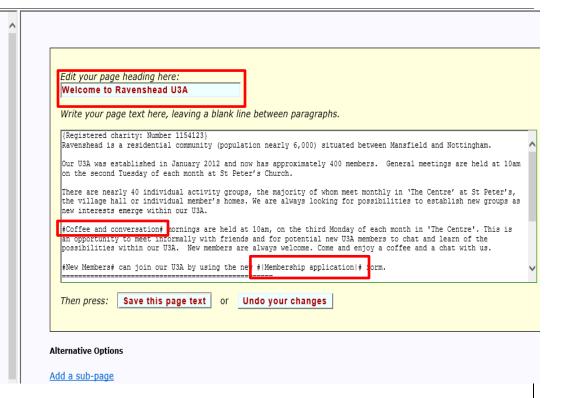

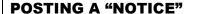

Click on Notices, which will display this page. Type in the brief notice, in the top panel.

Left click on the "Display until box", to display a calendar and select an expiry date for the notice. The notice will be deleted automatically on the expiry date.

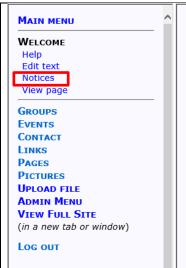

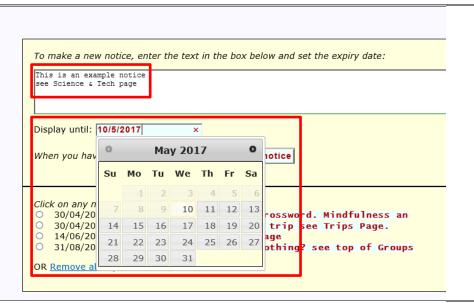

Finally click on "Save this notice"

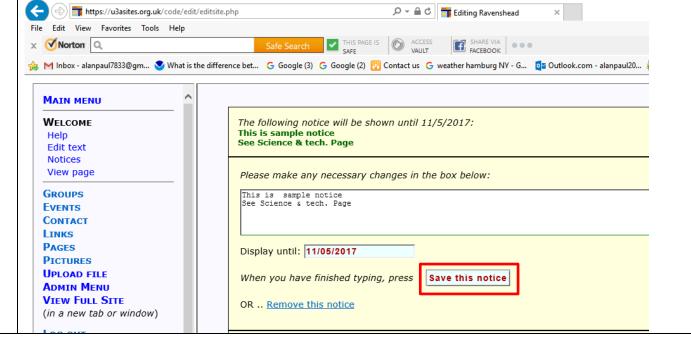

# CREATING / EDITING A GROUP PAGE

Clicking on Groups will display a HELP page. The remaining functions in the group section will be described in turn.

### MAIN MENU WELCOME

#### GROUPS

# Help

Edit text Add groups Change group Remove group View page

### The "Groups" page is intended to display:

- 1. Some introductory text saying something about your current study groups,
- 2. A list of groups whose details may be individually added or changed as circumstances require.

#### Edit text

The introductory text might include a general description of how study groups are organised, and news about recently-form groups. If your U3A runs only a few groups, you could include a list of them here, but it is better to manage their deta separately using the menu options below. You should also explain how to obtain further information, either via your "conta page, or by clicking on links to see individual group pages.

# Clicking on Edit text will display this menu.

### GROUPS

Help

Edit text

Add groups Change group

Remove group

View page

Enter your page heading in the top box and:

Type your general text entry for the Groups page.

Click on Save this page text

See the results of the entry on the next panel.

Edit your page heading here:

Find your group activity below

Write your page text here, leaving a blank line between paragraphs.

#Scroll down this page and click on the list below to select a group activity.#

#Women's clothing research survey at Nottingham Trent University.

An invitation for you to be involved.

If you are interested please read the email from [NTU] and respond directly. #

#Are you interested in being a volunteer for a Nottingham University based research linked to the NHS, of elderly people suffering from mild #|Depression|#? Read more.#

A U3A background guide on research is available on

http://www.u3a.org.uk/members-area/document-downloads-2/general/1011-getting-involved-in-research/file.html
See Guide to Creating and Logging in to #|NationalMembersWeb| # page.

Then press:

Save this page text

or Undo your changes

### **CREATING / EDITING A GROUP** RAVENSHEAD **PAGE** continued HOME SITE CONTENT WELCOME MONTH REPORT AGM GROUPS EVENTS CONTACT LINKS GALLERY COMMITTEE ARCHIVE TRIPS VISITS NOTTS NETWORK SITE MAP U3A $\mathbf{U}\mathbf{3}\mathbf{A}$ FIND YOUR GROUP ACTIVITY BELOW This is the GROUPS page as Scroll down this page and click on the list below to select a group activity. · Guidance for Group Leaders displayed on the web site. 2017 Summer school Programme Women's clothing research survey at Nottingham Trent University. U3A Oversights An invitation for you to be involved. If you are interested please read the email from NTU and respond directly. Are you interested in being a volunteer for a Nottingham University based research linked to the NHS, of elderly people suffering from mild Depression? Read more. A U3A background guide on research is available on http://www.u3a.org.uk/members-area/document-downloads-2/general/1011-getting-involved-in-research/file.html See Guide to Creating and Logging in to National Members Web page. To add a group to the groups page, Enter your group names (maximum length: 30 characters) in the boxes below. click on "Add groups" to display If you wish you may also enter the day and time when the group normally meets, and brief details showing how often it meets, (weekly, fortnightly, monthly, occasionally), on which week(s) in the month. this screen. Complete the boxes as Time required. Click on "save this Cycling Wed V a.m. 🗸 1st in month information and see new list." (or "and add more groups") GROUPS Help Edit text Save this information and add more groups Save this information and see the new list Add groups Change group Remove group View page

# CREATING / EDITING A GROUP PAGE continued

This screen is displayed showing your recent entry.

This screen is also displayed if you wish to change a group entry.

Your web page entry will be displayed in the groups listing.

| Please select a group to change. |     |      |                                |        |
|----------------------------------|-----|------|--------------------------------|--------|
| Group name                       | Day | Time | Extras                         | Status |
| O Angling                        |     |      | Occasional meetings as arrange | Show   |
| O <u>Birders</u>                 |     |      | Usually once a month           | Show   |
| O Book Reading Group 1           | Tue | p.m. | 2pm 3rd Tues                   | Show   |
| O Book Reading Group 2           | Tue |      | 2pm 3rd Tuesday                | Show   |
| O Current Affairs                | Wed |      | 2pm 3rd Weds.                  | Show   |
| O Cycling                        | Wed | a.m. | 1st in month                   | Show   |
| O Family History                 | Tue |      | 10am 4th Tues.                 | Show   |

| '                    |                                   |                      |                                |  |  |
|----------------------|-----------------------------------|----------------------|--------------------------------|--|--|
|                      | Group List                        |                      |                                |  |  |
| Angling              | Occasional meetings as<br>arrange | Birders              | Usually once a month           |  |  |
| Book Reading Group 1 | Tuesday p.m.<br>2pm 3rd Tues      | Book Reading Group 2 | Tuesday<br>2pm 3rd Tuesday     |  |  |
| Current Affairs      | Wednesday<br>2pm 3rd Weds.        | Cycling              | Wednesday a.m.<br>1st in month |  |  |
| Family History       | Tuesday<br>10am 4th Tues.         | French Conversation  | Monday<br>10 am 1st & 3rd      |  |  |

# CHANGING A GROUP PAGE ENTRY

If you are editing as web master; go to groups and change group.

If you are a sub editor you will already be in your group page.

# **G**ROUPS

Help Edit text Add groups Change group Remove group View page

# CHANGING A GROUP PAGE ENTRY, Continued

I am selecting Science and Technology as an example

**Pastels** See group page Show MAIN MENU O Photography Show Wed 2-4pm Last Weds. WELCOME O Play Reading Wed 2 PM Day after gen. meeting Show GROUPS See group page Show Help O Science and Technology Show Edit text First Friday in month Fri p.m. Add groups O Scrabble Cribbage & Rumikubs Tue 10 am & 7.30pm Show Change group O Singing for Fun Thu Show Remove group View page O Spanish 10.30am 2nd&4th in month Show Mon a.m. **EVENTS** O <u>Table Tennis</u> Mon p.m. 2pm 1st & 3rd Mon Show CONTACT 0 test Show LINKS O test Show PAGES **PICTURES** O The Weekenders Saturday/Sunday see Group Page Show **UPLOAD FILE** O Thursday Walking Group Thu Show See group page **ADMIN MENU** O Trips and visits Show VIEW FULL SITE (in a new window) O Wine Group See groups page Show O Yoga (Improvers) LOG OUT Every Tue. 2pm. & Fri 9.30am Show

Having selected the Group page, left click on edit the related group page.

Click on either save this group data
Or Edit the related page,
depending on whether it is a first time entry or a change to an existing entry.

Entries on this panel control the tabulated details on the general list of all Groups.

Group:

Day:

Fri

Time:

Extras:

First Friday in month

Status:

Show

Now press:

Save this group data

Alternatively, you may

Edit the related group page

OR .. Remove this group

Please make your changes on the form below:

# CHANGING A GROUP PAGE, continued

Type in the appropriate sentence for the group entry.

To include inline email recipient links use the % characters either end of the link name.

Makes sure you type in the name between the % signs exactly as the contact name entry, made earlier. This was shown earlier in this guide.

Left click on Save this page text.

### **REMOVE A GROUP**

Click on the roundels of group(s) to be deleted, and click on "Remove marked group"

# Edit your page heading here:

### Science and Technology

Write your page text here, leaving a blank line between paragraphs.

Our group is for those members interested discussion on a wide range of topics in Science and Technology.

It is hoped that members within the group will give presentations or lead discussion on topics in which they have a particular interest. We also intend to invite speakers with particular expertise which are of interest to us. Visits to places of industrial and scientific activity are arranged.

We are a new group and still exploring the possibilities open to us

A description of our visit to #|Bombardier|# can been seen here.

Our programme is shown below

If you think you might be interested come and join us.

Please register your interest by contacting Alan Paul on 01623 793087 or emailing %alanpaul% or via the "blue bird" link on this page.............

Then press:

MAIN MENU WELCOME GROUPS

Edit text

Add aroups

View page

Log out

Change group

Remove group

ADMIN MENU
VIEW FULL SITE

(in a new tab or window)

Save this page text

or Undo your changes

Please select a group to remove.

| Gr | oup name               | Day | Time | Extras                         | Status |
|----|------------------------|-----|------|--------------------------------|--------|
| 0  | Angling                |     |      | Occasional meetings as arrange | Show   |
| 0  | <u>Birders</u>         |     |      | Usually once a month           | Show   |
| 0  | Book Reading Group 1   | Tue | p.m. | 2pm 3rd Tues                   | Show   |
| 0  | Thursday Walking Group | Thu |      | See group page                 | Show   |
| 0  | Trips and visits       |     |      |                                | Show   |
| 0  | Wine Group             |     |      | See groups page                | Show   |
| 0  | Yoga (Improvers)       |     |      | Every Tue. 2pm. & Fri 9.30am   | Show   |

If there is no response to your selection, press: Remove marked group

### **EVENTS PAGE ENTRIES**

There are useful text editing instructions, displayed in the help menu.

To enter or amend the introductory text at the top of the Events page, click on Edit text.

This will bring up the screen shown opposite. On the first occasion it will be blank. Type in your entry (similar to using 'word' except for text styles described in the U3A guide shown at the end of this guide). Click on Save this page.

To move away from this page click on any title in the left side editing panel.

MAIN MENU WELCOME GROUPS EVENTS Help Edit text Add event Change event Remove event View page CONTACT LINKS **PAGES PICTURES UPLOAD FILE ADMIN MENU** VIEW FULL SITE (in a new window)

LOG OUT

Events

Write your page text here, leaving a blank line between paragraphs.

Coffee and Conversation meetings are open to U3A members, their friends and to prospective new members.

Advertising non U3A Events.
Ravenshead U3A is receiving requests from external [Non U3A] groups requesting that we advertise their activities and events through direct email to our members. There are concerns that passing on these requests to our members could be seen as (a) being intrusive and (b) that our Ravenshead U3A are endorsing the activity or event. For these reasons we have made the following Policy Statement. If Members are approached by those wanting to advertise then please refer them to our Business Secretary.

STATEMENT: Ravenshead U3A has a policy of NOT advertising external [Non U3A] activities or events.

Details of the monthly meeting speakers and activity groups occasional events are shown below.

When you have finished typing, press Save this page text

OR .. Add a sub-page

# EVENTS PAGE ENTRIES Continued

Clicking on 'Save this page', described above, will display a pre-view of the text with the opportunity to correct the entry if necessary, by clicking on *CORRECT IT*.

If there are no corrections required, click on any title from the editing column to leave the entry intact. MAIN MENU
WELCOME
GROUPS

EVENTS
Help
Edit text
Add event
Change event
Remove event
View page

CONTACT
LINKS
PAGES
PICTURES

**UPLOAD FILE** 

ADMIN MENU

LOC OUT

**VIEW FULL SITE** 

(in a new window)

Your current page content is shown below. (Use View Page to follow inline links and pictures)

Please click CORRECT IT f you wish to make any further changes. Otherwise select snother menu item.

#### **EVENTS**

General open monthly meetings are held from 10 to 12 noon, on the second Tuesday in the month.

Meetings are held in St Peters Church.

Coffee and Conversation meetings are open to U3A members, their friends and to prospective new members.

#### Advertising non U3A Events.

Ravenshead U3A is receiving requests from external [Non U3A] groups requesting that we advertise their activities and events through direct email to our members. There are concerns that passing on these requests to our members could be seen as (a) being intrusive and (b) that our Ravenshead U3A are endorsing the activity or event. For these reasons we have made

HOME SITE MAP WELCOME AGM GROUPS EVENTS CONTACT GALLERY COMMITTEE ARCHIVE U3A

### **EVENTS**

General open monthly meetings are held from 10 to 12 noon, on the second Tuesday in the month.

Meetings are held in St Peters Church.

Coffee and Conversation meetings are open to U3A members, their friends and to prospective new members.

#### Advertising non U3A Events.

Ravenshead U3A is receiving requests from external [Non U3A] groups requesting that we advertise their activities and events through direct email to our members. There are concerns that passing on these requests to our members could be seen as (a) being intrusive and (b) that our Ravenshead U3A are endorsing the activity or event. For these reasons we have made the following Policy Statement. If Members are approached by those wanting to advertise then please refer them to our Business Secretary.

STATEMENT: Ravenshead U3A has a policy of NOT advertising external [Non U3A] activities or events.

\_\_\_\_\_

Details of the monthly meeting speakers and activity groups occasional events are shown below.

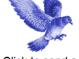

Click to send a message!

#### Links

- Bird Watchers Photos
- Country Dancers Photos
- Thoresby Hall Winter Break Booking link

# EVENTS PAGE ENTRIES Continued

To add an event Click on "add event".

You are required to select and click on a general or group activity. This links your entry to simultaneously appear on the selected group page, as a "Dates for your Diary" entry.

I have selected The hikers (5-8 miles) group.

This screen will appear with information about a Hikers group event.

Clicking on the Date box will produce a calendar to select from.

Type in your entry
Click on one of the two
options below. If there are
no other entries to be
made, click on the lower
option. The screen shown
below will appear.

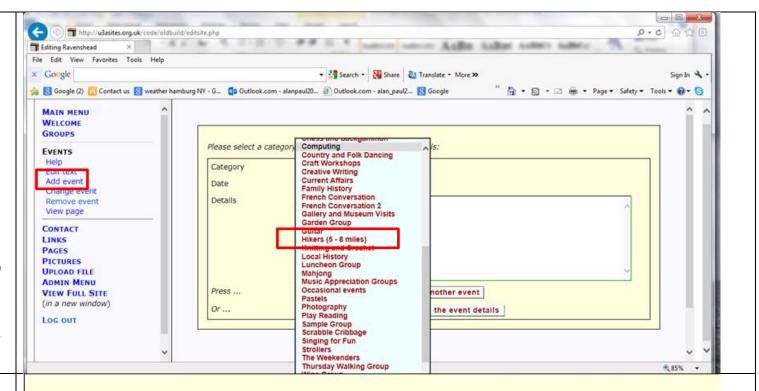

Please select a category and date, and enter the event details:

| Category | Hikers (5 - 8 miles)                              |
|----------|---------------------------------------------------|
| Date     | 15/7/2015                                         |
| Details  | This is a sample entry for the hikers group       |
|          | <u></u>                                           |
| Press    | Save this information and add another event       |
| Or       | Save this information and check the event details |

Bird Watchers Photos

Booking link

Country Dancers PhotosThoresby Hall Winter Break

# EVENTS PAGE ENTRIES Continued

This screen gives the option to CORRECT IT.

If no alterations are required. Click on any other title on the left hand column of the screen, to leave that entry.

Selecting the EVENTS heading, will display the sample entry in the Hikers section of the events listing, as "Dates for your Diary"

The illustration shown opposite is a partial view of the hikers entry on the events page. The Wed Jul 15th entry is displayed here.

### The following details have been recorded:

Type: Hikers (5 - 8 miles)

Date: Wed Jul 15

Details: This is a sample entry for the hikers group

Please click CORRECT IT if you wish to correct any of these details — or select another menu item.

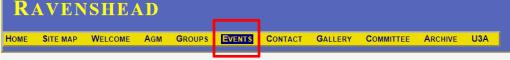

**EVENTS** 

General open monthly meetings are held from 10 to 12 noon, on the second Tuesday in the month. Meetings are held in St Peters Church.

Coffee and Conversation meetings are open to U3A members, their friends and to prospective new members.

Advertising non U3A Events.

Ravenshead U3A is receiving requests from external [Non U3A] groups requesting that we advertise their activities and events through direct email to our members. There are concerns that passing on these requests to our members could be seen as (a) being intrusive and (b) that our Ravenshead U3A are endorsing the activity or event. For these reasons we have made the following Policy Statement. If Members are approached by those wanting to advertise then please refer them to our Business Secretary.

STATEMENT: Ravenshead U3A has a policy of NOT advertising external [Non U3A] activities or events.

Details of the monthly meeting speakers and activity groups occasional events are shown below.

Ulliano (5, 0 and

Hikers (5 - 8 miles)

Wed Jul 1st High Peak Junction. Group Leader John Clay meet at 9.30 am prompt The Sherwood Ranger for car sharing. A walk description will be made available @ the Sherwood Ranger.

Wed Jul 15th Chatsworth House 'Circular' Group Leader Steve Hargreaves meet at 9.30 am prompt The Sherwood Ranger for car sharing. A full walk description can be viewed on the Hikers Group Page

Wed Jul 15th This is a sample entry for the hikers group

wed Aug 3 th Cromford Canal Black Rocks Circular Group Leader Steve hargreaves meet at 9.30 am prompt The Sherwood Ranger for car sharing. A full walk description can be viewed on the Hikers Group Page

# EVENTS PAGE ENTRIES Continued

If you Select the Hikers Group from the Groups Heading, this will load the Hikers Group page on to the screen; shown in the next panel.

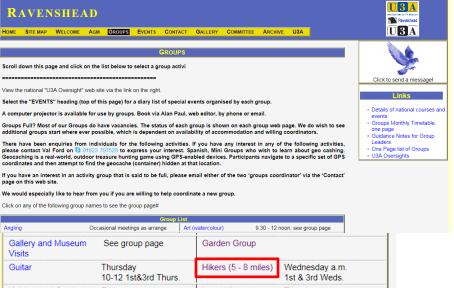

# **EVENTS PAGE ENTRIES**Continued

Selecting the Hikers Group page will display the Hikers web page.

This is a partial display of Hikers page under the 'Groups' Heading.

All out-dated Entries will be removed from the screen automatically, on expiry, in real time.

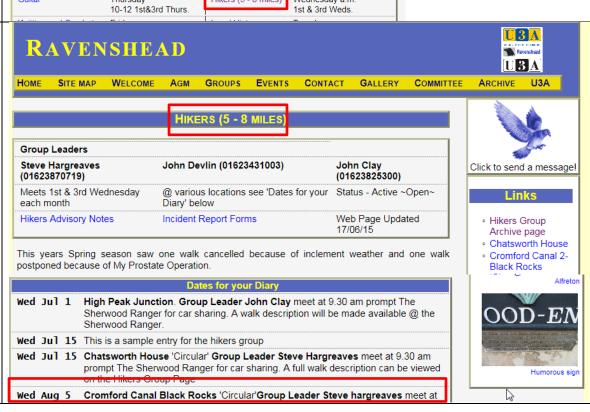

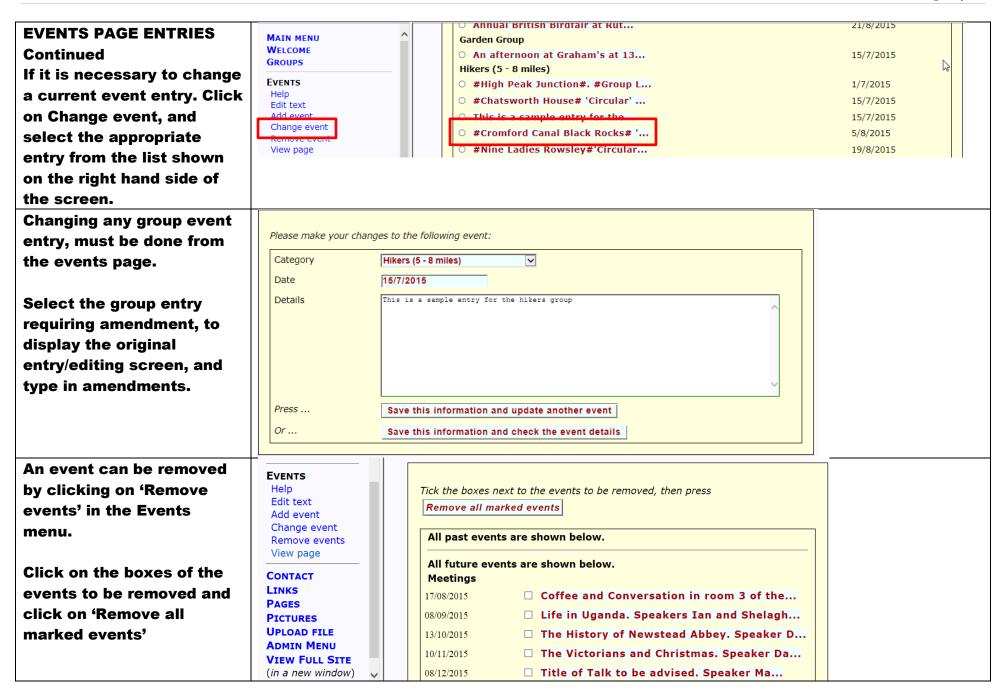

### **CONTACTS AND EMAIL**

Examples of USE of contacts are shown here from the committee page.

Contacts can be placed on a U3A web site without the recipient's email address being displayed.

There are two techniques Using a Blue Bird icon, Or using an inline link.

Both methods are displayed on this committee web page.

# The individual person contact method.

Clicking on the individual committee member will display an email message page for completion.

**Click on Send Message** 

# RAVENSHEAD

HOME SITE CONTENT WELCOME MONTH REPORT AGM GROUPS EVENTS CONTACT
LINKS GALLERY COMMITTEE ARCHIVE TRIPS VISITS NOTTSNETWORK SITE MAP U3A

### COMMITTEE

Following the recent AGM The following roles were agreed. Other committee member roles will be shown soon when agreed by the committee. Other U3A non-committee members serving in supporting roles, will be shown when confirmed by the committee.

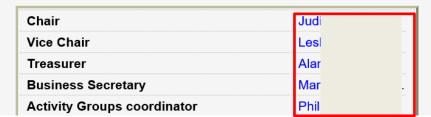

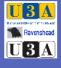

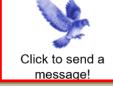

### Links

- Audio Equipment
- setting up audio equipment

# **MESSAGE FOR ALAN PAUL**

-Please enter your own name and e-mail address:-

Your name? Alan Paul

Your e-mail? alanpual@alanpaul.co.uk

−Now type your message or query here, and click the 'Send' button:

This is a sample email message

Send Message

# CONTACTS AND EMAIL continued

Clicking on the Blue Bird icon displays a similar email profile. If there are multiple names. Click on the appropriate roundel and complete the email.

| −Please choose v                                                   | -Please choose where to send your message: |                      |            |  |  |  |
|--------------------------------------------------------------------|--------------------------------------------|----------------------|------------|--|--|--|
| O Alan Paul O Le O St                                              | O Ala                                      | ⊃ Dia⊦<br>czyk<br>∌n | Judit<br>O |  |  |  |
| -Please enter your own name and e-mail address:  Your name?        |                                            |                      |            |  |  |  |
| Your e-mail?                                                       |                                            |                      |            |  |  |  |
| -Now type your message or query here, and click the 'Send' button: |                                            |                      |            |  |  |  |

### **CREATING** an email link.

It is necessary to create an email contact, before posting a web page email link.

To do this click on Add email to display this form.

Click on the V to display and select a group contact page, type in the email address and link label. Leave the roundels unchanged. This will display a Blue bird link on the appropriate page. If marked in line only no blue bird is displayed.

Once an email address is saved it can be linked from any of the web pages.

MAIN MENU WELCOME GROUPS EVENTS

CONTACT

Help Edit text

Add email Change email

Remove email View page

LIDI OAD ETLE

LINKS
PAGES
PICTURES

Please enter your new email contact details here. Use the label to identify the subject of the message to be sent to this address, e.g. 'Membership application', 'Walking group enquiry' etc.

Contact page:

Mail address:

alanpaul@alanpaul.co.uk

Label:

Inline only?

Inline link destination:

Now press

Save these contact details

# CREATING The in line email method

This guide is written using a web site administrator editor menu, which may vary in appearance from a sub-editor menu. The process is similar in either case.

The recipients email destination must be entered in the contact

# CONTACT

Help

Edit text

Add email

Change email

Remove email

View page

menu. Go to the menu and select contact.

Left click on Add (or change) the recipients email address. Note it carefully as it must be matched exactly when used in an in-line text.

To use this technique it is necessary to establish a list of the email recipients and their email addresses in your email list. So if you have 6 people who are to received emails via a sentence, 6 individual addresses must be loaded in the email section of the editing menu.

Complete the information in the boxes as shown. Take care with the email address and the label. The label will be used in the in-line sentence. (Careful with capitals and spaces etc.) Note where the roundels have the dots.

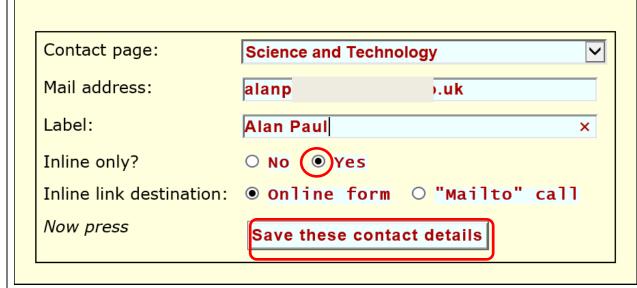

Right Click on save these details.

#### **CONTACTS AND EMAIL continued** The following contact details have been recorded: Email address: alar.\_ \_\_\_\_ \_\_\_\_\_ This page is your opportunity to AlanPaul Label: correct your entries. On page: Science and Technology Inline only? Your email recipient is now Mailto? no established for use in a line of text. If you wish to change any of the above values, click Correct it After registering a new contact address, it is useful to send a test message to it via your site, to ensure that it reaches the correct recipient. Please choose another menu item to continue editing. DHfotografico@talktalk.net O Dennis Harvey To remove an email link, click on CONTACT "Remove email" and click on the O Glynne Payze g.payze.gp@gmail.com Help appropriate roundel Play Reading Edit text Add email O Alan Kirkham awkirkham@gmail.com Change email Science and Technology Remove email O AlanPaul alanpaul@alanpaul.co.uk View page

### **INSERTING IN LINE EMAIL LINKS**

Any contact name placed between % will now show the sentence with Alan Paul highlighted.

Clicking on the name will trigger the next page for sending an email.

NOTE this email link is different from the inline link entry between Vertical bars mentioned elsewhere in this guide. (See Bombardier in the example opposite)

# RAVENSHEAD

HOME SITE CONTENT WELCOME MONTH REPORT AGM GROUPS EVENTS CONTACT LINKS GALLERY COMMITTEE ARCHIVE TRIPS VISITS NATLNOTTSU3A SITE MAP U3A

### **SCIENCE AND TECHNOLOGY**

| Group Leaders | Alan Paul                | Tel.01623 793087 |
|---------------|--------------------------|------------------|
| Meetings      | 1st Friday in month      | 2 pm             |
| Place         | The Centre at St Peter's |                  |
| Status        | Current                  |                  |

Our group is for those members interested discussion on a wide range of topics in Science and Technology. It is hoped that members within the group will give presentations or lead discussion on topics in which they have a particular interest. We also intend to invite speakers with particular expertise which are of interest to us. Visits to places of industrial and scientific activity are arranged.

We are a new group and still exploring the possibilities open to us

A description of our visit to **Bombardier** can been seen here.

We had a very interesting this week visit to the Horological Mueum at Upton Near Newark, where there is a collection of over 1,000 clocks, probably the largest collection in England, See some of the treasures on view.

Our programme is shown below

If you think you might be interested come and join us.

Please register your interest by contacting Alan Paul on 01623 793087 or emailing alanpaul or via the "blue bird" link

# INSERTING IN LINE EMAIL LINKS Continued

Click on the link name between % calls up the standard email message page, shown here.

The user completes the information and clicks on send message

# INSERTING IN LINE EMAIL LINKS Continued

The web site sends an immediate acknowledgement.

# Message for AlanPaul

—Please enter your own name and e-mail address:-

Your e-mail? alanpaul@alanpaul.co.uk

Your name? Alan Paul

-Now type your message or query here, and click the 'Send' button:-

This is a test email message using the in-line method of sending an email from a link in a sentence of a web page. Agards Alan Paul.

Send Message

### Replying to your Message

#### Thank you, Alan Paul!

The message you have sent is shown below:

This is a test email message using the in-line method of sending an email from a link in a sentence of a web page. Regards Alan Paul.

We will reply to your message if it is relevant to Ravenshead U3A, but it may take a few days, so please be patient!

Please continue to explore our website, if you wish.

# The recipient receives the email.

This inline email technique can be used in a sentence in most pages of the web site. It is a useful technique for the events page, which will also be automatically entered in the relevant Group page and deleted with the passage of real time.

#### U3A Enquiry:

donotreply@u3asited.org.uk (donotreply@u3asited.org.uk) Add contact

To: Paul Alan;

The following message was sent via the Ravenshead U3A Web Site. It was addressed to: AlanPaul.

Please reply to Alan Paul <alanpa

This is a test email message using the in-line method of sending an email from a link in a sentence of a web page.

Regards Alan Paul

Please reply to Alan Paul <alanpaul@

### **CREATING A LINK**

Creating a Link will usually be used to create a link to an external source such as a web page.
Click on Add Link.
Check the link from details is correct.

Enter Link To details. This must be the correct title of the web page (copy it if possible from the web site)

The position of this link is the side bar of your web page. Click on "save these link details" to complete the link.

This is part of the page that would be shown from the link.

#### MENU

Brief help View my page Edit text

#### PAGES

Add sub-page Remove sub-page

#### PICTURES

Add picture Change picture Remove picture

LINKS / UPLOADS

Upload file

Add link

Change link Remove link

### EVENTS

Add event Change event Remove event

#### CONTACT

Add email Change email Remove email Please enter data for an external link: (Do not change the expiry date if the link is to remain indefinitely.)

Link from:

Link to:

http://www.u3a.org.uk/

Pdytton

Sidebar In-line C

Link text:

Link to external web page

Details

Link to external web page

Expiry Date

O/O/O

Press

Save these link details

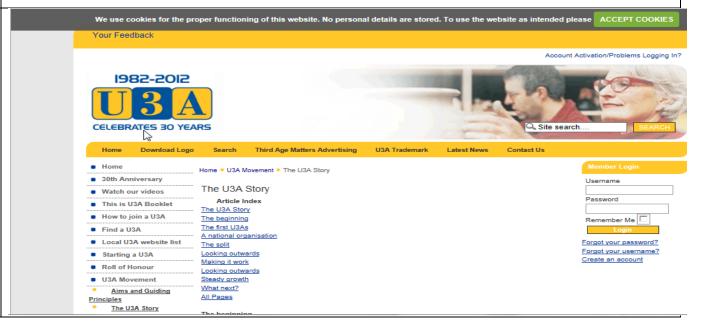

# REMOVING A LINK,

Links can be removed or changed by clicking on the appropriate menu option, selecting a link and clicking on Change the marked link.

### MAIN MENU

WELCOME GROUPS EVENTS CONTACT

# LINKS

Help Edit text Add link

Change link Remove link

View page

### Please select the link to remove.

#### Welcome to Ravenshead U3A

**Thursday Walking Group** 

Deinsteam

- Is this the one! ravenshead/docs/dsc8148.jpg
- Legal Advice service to U3A Members ravenshead/docs/irwinmitchelllegalservices..pdf
- Log on to the U3A national site ravenshead/docs/loggingontothenationalu3amemberssiteformembersonly.pdf

### **VIEW LINKS**

NB a list of links created on the web site can be viewed by clicking View Page

### MAIN MENU

WELCOME

GROUPS

**EVENTS** 

CONTACT

### LINKS

Help

Edit text

Add link

Change link Remove link

View pers

View page

### **PAGES**

**PICTURES** 

**UPLOAD FILE** 

| Painting                |                         |
|-------------------------|-------------------------|
| Basic materials         | Basic materials         |
| brushes                 | brushes                 |
| mixing colours          | mixing colours          |
| pigments                | Pigments                |
| watercolour             | watercolour             |
| Science and Technology  |                         |
| Bombardier              |                         |
| Computer Guides         | Computer Guides         |
| Computer guides         | Computer Guides         |
| sample web scrolling    | this is a sample        |
| The Weekenders          |                         |
| English holiday cruises | English holiday cruises |

# SUB-PAGE, adding a subpage

To create a sub-page linked from a an existing, click on "Add Sub-page"

Read the top instruction. If you have arrived at this menu and do not require a sub-page click on "Remove" now.

Alternatively select the main page link. I have chosen Science and Technology. Type in the text for the subpage.

Click on "Save this page"
The "Edit, Remove and View"
page commands are similar
to main pages instructions.

The three help menus are useful, setting out the general parameters and should be read through before loading pictures.

MAIN MENU WELCOME GROUPS EVENTS CONTACT LINKS PAGES Add group page Add sub-page Edit page Remove page View page PICTURES UPLOAD FILE ADMIN MENU VIEW FULL SITE (in a new tab or window) LOG OUT

Following your request, an empty sub-page has been created and there is already a link to it on your public site. Please enter some content for it on the form below, then click the button to save it.

Alternatively, click Remove to remove it immediately.

Please select the 'parent' page to contain the link: Science and Technology

Enter your page heading here:
science and Technology

Write your page text here, leaving a blank line between paragraphs.

This is a sample subpage linked the Science and Technology

# PICTURES

General help Menu choice help Inline picture help Add picture Change picture Remove picture

### Add a Picture

Pictures can be displayed in one of two formats.

1 Miniatures displayed on the right of a page which are enlarged when clicked on.

2 In-line pictures which can be displayed within text, positioned to right or left of the text.

Each method is described below.

We had a very interesting this week visit to the Horological Mueum at Upton Near Newark, where there is a collection of over 1,000 clocks, probably the largest collection in England, See some of the treasures on view.

Our programme is shown below

If you think you might be interested come and join us.

Please register your interest by contacting Alan Paul on 01623 793087 or emailing alanpaul or via the "blue bird" link on this page........

Link to computer guides

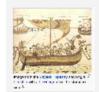

This is a sample sentence associated with positioning photographs to the left or the right hand side of the screen. This is a sample sentence associated with positioning photographs to the left or the right hand side of the screen. This is a sample sentence associated with positioning photographs to the left or the right hand side of the screen.

This is a sample sentence associated with positioning photographs to the left or the right hand side of the screen. This is a sample sentence associated with positioning photographs to the left

or the right hand side of the screen. This is a sample sentence associated with positioning

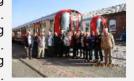

High water on the Fosdyke Wash

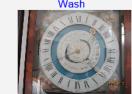

A Nautical clock 24 hour clock

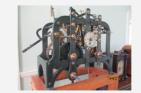

An early clock with a cast iron frame

Miniature photo on right of Page.

Click on Add a Picture. This displays a search link to your computer filing system.

Click on browse to locate the required picture.

WELCOME
GROUPS
EVENTS
CONTACT
LINKS
PAGES

PICTURES
General help
Menu choice help

Inline picture help Add picture

Change picture

Remove picture

Use the **Browse** ... button to find the image file on your computer: maximum file size 1.5 megabytes. (The only valid image file types are .jpg or .png or .gif.)

Browse...

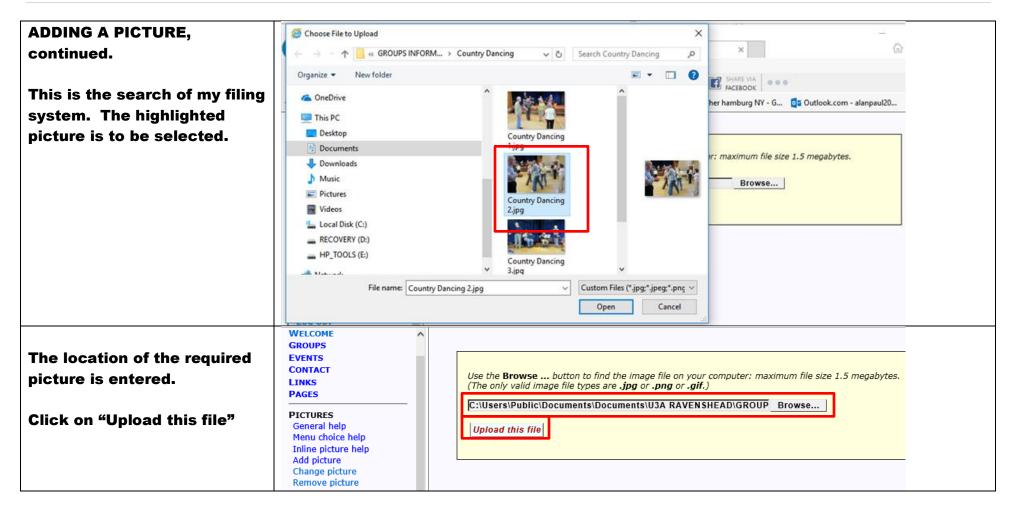

# **ADDING A PICTURE,** continued.

Select the web page where the picture is to be located. Failure to do this will cause the picture to appear on the Home page.

**Enter a title for the picture Enter a descriptive phrase** describing the picture **Click on the Full picture** roundel.

Click "No" in-line only? Click on Save data

GROUPS **EVENTS** CONTACT LINKS PAGES

PICTURES

General help Menu choice help Inline picture help Add picture Change picture Remove picture

**UPLOAD FILE ADMIN MENU** VIEW FULL SITE File ravenshead/countrydancing2.jpg has been saved. Now please enter the other information: On page: Country and Folk Dancing Title: Country and Folk Dancing keeping fit Description: Learning a Scottish reel ● ull ○ Logo Usage: Inline only? Press ... Save data

This is the country Dancing web page showing the most recent picture at the top.

Clicking on the small picture will display it full page size.

See below.

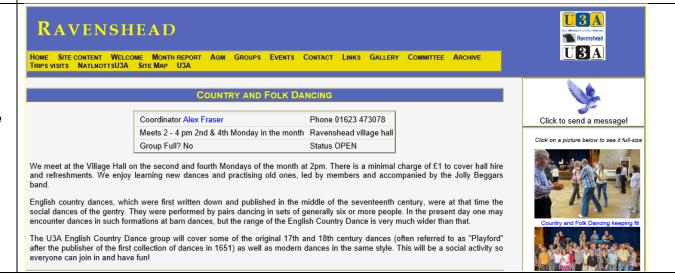

ADDING A PICTURE, continued.

Full web page display.

Note where the title and Description appear

# Country and Folk Dancing keeping fit

Go to page Country and Folk Dancing or Next picture on this page

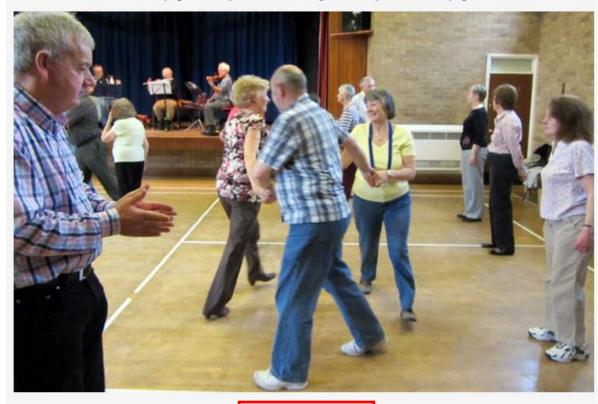

Learning a Scottish reel

Go to page Country and Folk Dancing or Next picture on this page

### **ADDING AN IN-LINE PICTURE**

This feature is done from the page containing the text.

However if the picture has not been up-loaded to your site before hand, it must be done from the Picture menu. as described above.

Assuming the picture exists, proceed as follows;

The view here is a split view of the top and bottom of the Sc. & Tech. page.

Click on the "Show picture references for inline insertion.

### MAIN MENU WELCOME

#### GROUPS

Help Edit text Add groups Change group Remove group View page

### EVENTS CONTACT

### Edit your page heading here:

Science and Technology

Write your page text here, leaving a blank line between paragraphs.

Group Leaders,, %Alan Paul%,,Tel.01623 793087 Meetings,, 1st Friday in month,, 2 pm Place,, The Centre at St Peter's Status,, Current

Our group is for those members interested discussion on a wide range of topics in Science and Technology. It is hoped that members within the group will give presentations or

left or the right hand side of the screen. This is a sample sentence associated with positioning photographs to the left or the right hand side of the screen.

Then press:

Save this page text

or

Undo your changes

### **Alternative Options**

Add a sub-page
Remove this page
Add / change / remove video

Show picture references for inline insertion

(You may need to scroll down to see the list.)

# ADDING AN IN-LINE PICTURE Continued.

A list of loaded photos will be displayed.

To select a picture click on the reference number, choosing the ",I or ,r" depending which side of the page you want the picture to appear.

# Remove this page Add / change / remove video

Insert a few spaces in your text where you intend to make the insertion. References are best placed at the start of a paragraph, or centred in a table row. Then *double click* the reference for the chosen picture, selecting right or left alignment.

| Left       | Right      | Title                            | File name                                     |
|------------|------------|----------------------------------|-----------------------------------------------|
| [69777,I]  | [69777,r]  | Nottingham<br>castle             | ravenshead/2014-12-<br>2216.02editcustom2.jpg |
| [105281,I] | [105281,r] | Steerboard side of a boat        | ravenshead/2.2steerboard.jpg                  |
| [105306,I] | [105306,r] | Latitude and<br>Longitude        | ravenshead/7latitude.jpg                      |
| [105307,I] | [105307,r] | Plotting a<br>course to<br>steer | ravenshead/14acoursetpsteer.jpg               |
| [105308,I] | [105308,r] | A Nautical<br>GPS                | ravenshead/16ravenshead768x1024.jp            |

This sub menu appears; " double click in the space where you want the photo to appear"

Click "OK"

# Remove this page

Add / change / remove video

Insert a few spaces in your text where you intend to make the insertion. References are best placed at the start of a paragraph, or centred in a table row. Then *double click* the reference for the chosen picture, selecting right or

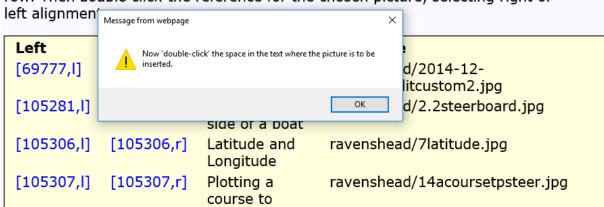

# **ADDING AN IN-LINE PICTURE** Continued.

**Double click where you place** your cursor.

I have placed the cursor, in two applications of this process, to place a photo to the left and one to the right of the text.

Click on Save this page text

This is the preview of you page, giving the option to correct any error.

# Edit your page heading here:

# Science and Technology

Write your page text here, leaving a blank line between paragraphs.

If you think you might be interested come and join us.

Please register your interest by contacting Alan Paul on 01623 793087 or emailing %alanpaul% or via the "blue bird" link on this page.......... Link to #|computer quides|#

This [105281,1] is a sample sentence associated [106024,r] with positioning photographs to the left or the right hand side of the screen. This is a sample sentence associated with positioning photographs to the left or the right hand side of the screen. is a sample sentence associated with positioning photographs to the left or the right hand side of the screen. This is a sample sentence associated with positioning photographs to the left or the right hand side of the screen. This is a sample sentence associated with positioning photographs to the left or the right hand side of the screen. This is a sample sentence associated with positioning

Then press: Save this page text

Undo your changes

emailing alanpaul or via the "blue bird" link on this page......... Link to computer auides

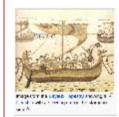

This is a sample sentence associated with positioning photographs to the left or the right hand side of the screen. This is a sample sentence associated with positioning photographs to the left or the right hand side of the screen. This is a

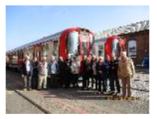

sample sentence associated with positioning photographs to the left or the right hand side of the screen. This is a sample sentence associated with positioning photographs to the left or the right hand side of the screen.

# ADDING AN IN-LINE PICTURE Continued.

This is the view of the page.

emailing alanpaul or via the "blue bird" link on this page.......... Link to computer guides

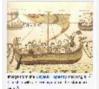

This is a sample sentence associated with positioning photographs to the left or the right hand side of the screen. This is a sample sentence associated with positioning

sentence associated with positioning photographs to the left or the right hand side of the screen. This is a sample

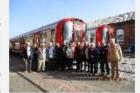

An early clock with a cast iron frame

sentence associated with positioning photographs to the left or the right hand side of the screen. This is a sample sentence associated

It is possible to place a series of photos directly in line alongside each other. Placing a row to fill a complete row across the page requires experiment. A complete row depends as around 5 photos, but it varies depending upon whether the photos are portrait or landscape.

[105281,1] [105306,1] [105307,1] [105308,1] [105309,1] This is a sample sentence associated with positioning photographs to the left or the right hand side of the screen. This is a sample sentence associated with positioning photographs to the left or the right hand side of the

5 photos were placed in line. See the result below.

4 photos in landscape may have occupied the whole row.

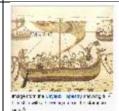

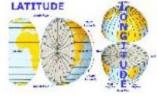

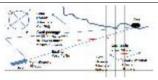

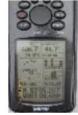

This is a sample sentence associated with positioning

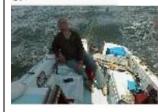

photographs to the left or the right hand side of the screen. This is a sample sentence associated with positioning photographs to the left or the right hand side of the screen. This is a sample sentence associated with positioning photographs to the left or

## **ADDING AN IN-LINE PICTURE** Continued.

This view shows part of the web page displaying the result of the in-line posting. **Experimentation may be** required to get the results you want.

Single clicking on the photos in the web page, will display a larger view. Placing the mouse to the right of the photo will display a chevron to access the next photo in line.

**Further advice on alternative** use of this facility can be accessed in the software menu under "pictures>inline picture help>" and follow "this link" towards the end of the second paragraph.

this page..... Link to computer guides

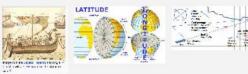

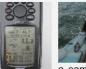

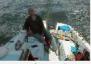

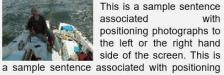

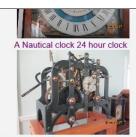

photographs to the left or the right hand side of the screen. This is a sample sentence associated with positioning photographs to the left or the right hand side of the screen. This is a sample sentence associated with positioning photographs to the left or the right hand side of the screen. This is a sample sentence associated with positioning

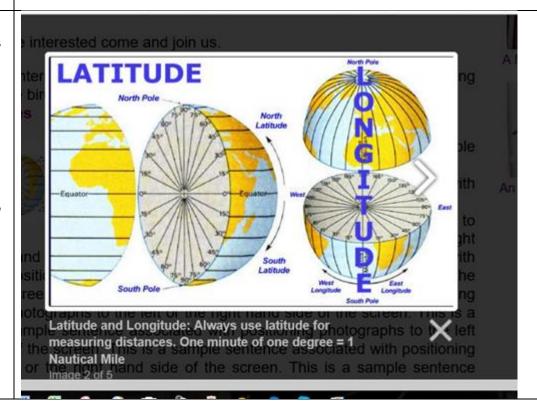

## **FILE UPLOADING** This very useful feature enables you to upload any document on your computer or copied from elsewhere, on to you web site. The file should be found by browsing your computer filing system. This file is not password protected. Click on "upload this file"

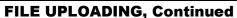

Click on the chevron and select the group in which the linked file is to be placed.

Take care with the link text wording, avoiding similar wording for other linked files. The software will choose the first match it finds, which may not be what you wanted.

"Details" can be further identification of the file.

"Inline only?" determines whether the link is placed inline or to the side of the web page

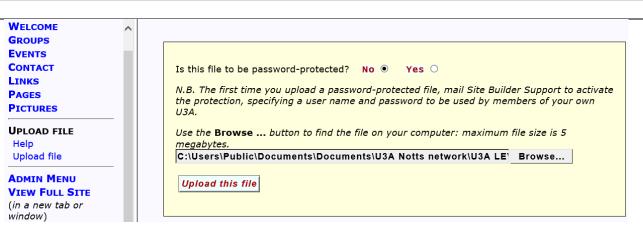

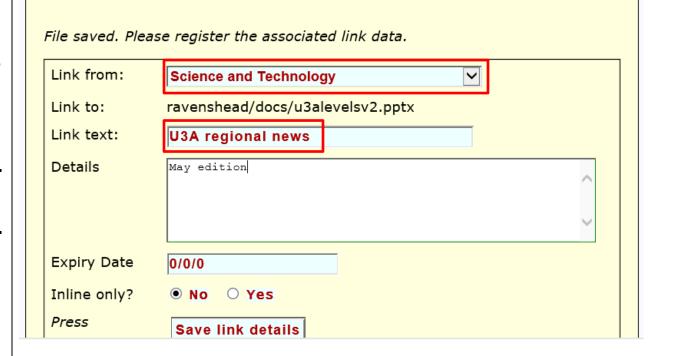

## **UPLOADING A FILE** continued The following details have been recorded: This page offers the option of Link from: Science and Technology correcting the link to an Link to: ravenshead/docs/u3alevelsv2.pptx uploaded file. Link text: U3A regional news Details: May edition Click Correct it to change any of the above details. Otherwise select another menu item to continue editing photographs to the left or the right hand side of the screen. This is a This panel displays part of sample sentence associated with positioning photographs to the left or the the editing text, showing the right hand side of the screen. This is a sample sentence associated with positioning photographs to the left or the right hand side of the screen. inline text link. This is a link to #|U3A regional news|# Click on Save this page Save this page text or Undo your changes Then press: the right hand side of the screen. This is a sample sentence associated with positioning photographs to the left or the right hand side of the This screen gives the option of correcting the entry. screen. This is a link to **U3A regional news** side of the screen. This is a sample sentence associated with positioning photographs to the left of the This is the view of the web right hand side of the screen. This is a sample sentence associated with positioning photographs to the left or the right hand side of the screen. page complete with the This is a link to U3A regional news active link to "U3A regional news". **Dates for your Diary** Fri Jun 2nd The meaning of "Time" Speaker Irene Chapman Fri Jul 7th Sensors for instrumentation and control. Speaker Peter cooper. Fri Aug 4th Pines speaker Mike King: followed by TR the untold story Speaker Kathy Kings

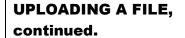

Clicking on the link created, will display the uploaded file on the web page.

The uploaded file can be deleted by using the "link" menu and clicking on delete link. That will also delete the associated file.

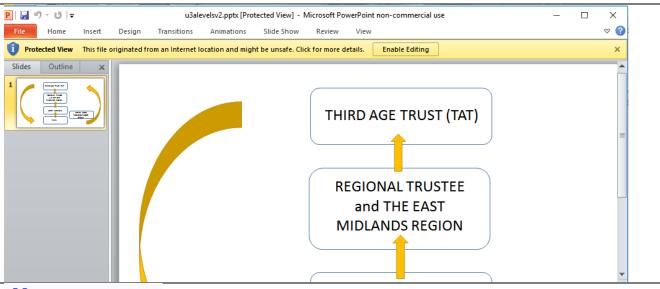

## **BUTTONS**

The headings at the top of the web site are known as BUTTONS. To make changes go to the BUTTONS menu in the admin menu MAIN MENU
WELCOME
GROUPS
EVENTS
CONTACT
LINKS
PAGES
PICTURES
UPLOAD FILE
ADMIN MENU
VIEW FULL SITE
(in a new tab or window)

LOG OUT

ADMIN MENU
COLOURS
BUTTONS
CUSTOMISATION
EXTRAS
EDITORS
UTILITIES
MAIN MENU
VIEW FULL SITE
(in a new
window)

LOG OUT

## **BUTTONS**, add a **BUTTON**

Read the Help menu to understand the parameters this function.

To add a BUTTON type in the title. Warning there is a limit to 12 characters that will fit in the space.

Click on save this information.

#### **CHANGING A BUTTON**

Clicking on changing a
BUTTON will display a screen
showing all the buttons
currently on your web site.
The button headings will only
be displayed on the web site
if there is a tick on the
associated box.

To change the information in the button box, place the cursor in the box and edit.

To delete a button go to the relevant page via the main menu and delete the editing page content.

| ADMIN  | MENU |
|--------|------|
| CoLoui | RS   |

#### BUTTONS

Help Add button Change buttons

CUSTOMISATION EXTRAS

EDITORS UTILITIES

| Making a ne | w button | and asso | ociated | page |
|-------------|----------|----------|---------|------|
|-------------|----------|----------|---------|------|

Button caption:

Select its position on the menu-bar, between:

Home ○ Site content ○ Welcome ○ Month report ○ Agm ○
Groups ○ Events ○ Contact ○ Links ○ Gallery ○ Committee ○
Archive ○ Trips visits ○ NatInottsu3a ○ Sitemap ○ U3A ● U3A

Save this information

| BUTTONS        |
|----------------|
| Help           |
| Add button     |
| Change buttons |

CUSTOMISATION
EXTRAS
EDITORS
UTILITIES
MAIN MENU
VIEW FULL SITE

(in a new window)

LOG OUT

| Menu buttons   | Page   | Fixed page conte   |
|----------------|--------|--------------------|
| Home           | 0:     | Front page picture |
| ☑ Site content | 39430: |                    |
| √ Welcome      | 1:     |                    |
| ☑ Month report | 64760: |                    |
| ∡ Agm          | 25655: |                    |
| ☑ Groups       | 2:     | Group lists        |
| ∡ Events       | 3:     | Event lists        |
| ☑ Contact      | 4:     | Contact form       |
| Links          | 5:     | Links collection   |
| ☑ Gallery      | 6:     | Picture collection |
| ✓ Committee    | 17720: |                    |
| ✓ Archive      | 38774: |                    |
| ✓ Trips visits | 69147: |                    |
| ✓ Natinottsu3a | 73425: |                    |
| ☑ Sitemap      | 9:     |                    |
| ☑ U3A          | 10:    |                    |

### **CUSTOMISATION**

Read the help notes for the options on displays

You will see that I have chosen to use all the options available (all ticked)

At the bottom of this screen there is the option to type in scrolling message (max 255 characters) which will be displayed on the home page for 21 days.

#### BUTTONS

#### CUSTOMISATION

Help Choose options View sitemap

EXTRAS
EDITORS
UTILITIES
MAIN MENU
VIEW FULL SITE
(in a new window)

LOG OUT

The following options are registered for your site. If you wish to change anything, please do so on the form below.

Event ordering by Date O Type

- ☑ Default U3A logo in colour
- ☑ Timetable on Groups page
- ☑ Group events on Events page
- ☑ Group links on Links page
- ✓ Inline pictures: special effects
- ☑ Group contact bird image

Style: A○ B ● C ○

(A:Plain, B:More borders, C:B+Separate menu buttons)

Save these options

Alternatively enter a brief message - less than 255 characters in length - for a scrolling banner on your site home page. The banner will be shown for the next 21 days - use this form to change or renew it.

Come and celebrate our 5th Birthday at the AGM on 13th June including presentations, displays and refreshments

Save this banner message

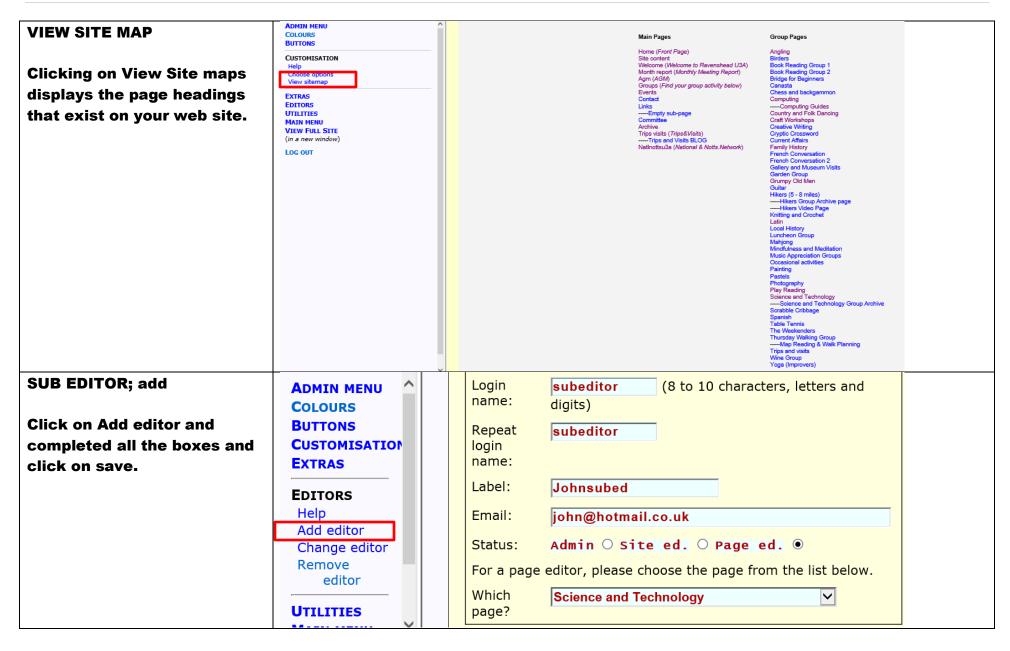

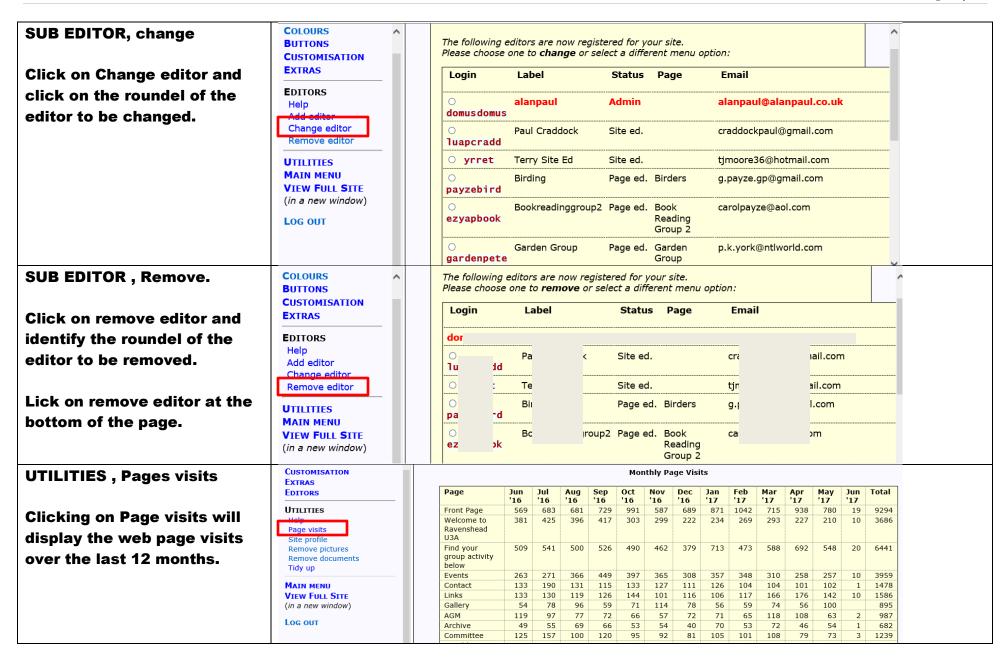

## SITE PROFILE

Clicking on site prfile will display a summary of the web pages and advice on editing aspects that may need correction.

#### UTILITIES

Help

Page visits

Site profile

Remove pictures Remove documents Tidy up

MAIN MENU
VIEW FULL SITE
(in a new window)

Log out

#### Pages

- · 6 Main pages
- · 7 Top-level pages
- · 42 Group pages
- · 7 Sub pages
- · 62 pages in total
- Show Advice 1 page with a blank or uninformative header: Empty sub-page
- Show Advice I page with a large amount of text: Hikers Group Archive page
- Show Advice 2 pages with a visible email address in the text: Photography Monthly Meeting Report
- Show Advice 20 pages with a date reference in the text: Family History Angling
  Gallery and Museum Visits Knitting and Crochet Occasional activities
  Book Reading Group 1 Luncheon Group Photography Scrabble Cribbage
  Hikers (5 8 miles) Hikers Group Archive page French Conversation 2
  Science and Technology Group Archive Latin Spanish Monthly Meeting Report
  Trips and Visits BLOG Mindfulness and Meditation Cryptic Crossword Birders
- Show Advice Unmatched inline link(s) on page:

  Gallery and Museum Visits | [2½ hours] www.manchesterartgallery.org Large permanent collection of 13,000 items. Currently showing until 29 May STRANGE AND FAMILIAR Britain as revealed by international photographers #| # Museum and Art Gallery [1½ hours] www.birminghammuseums.org.uk Important permanent collection. No exhibitions currently scheduled. The #| # Institute of Fine Arts [1½ hours] www.barber.org.uk One of the finest small collections of European art in the UK.

## **REMOVE PICTURES**

Clicking onremve pictures list all pictures on the site, giving the option of clicking on the roundels of those to be removed. Clcik on reomove Help
Page visits
Cite profile
Remove pictures
Remove documents
Tidy up

MAIN MENU VIEW FULL SITE (in a new window)

Log out

EDITORS

#### **Uploaded Pictures**

Please mark any pictures to be removed and submit the form.

| <br>Title                                | On Page      | Load Date  | File Size (kb) |
|------------------------------------------|--------------|------------|----------------|
| Look at our web site and see what we do  | <u>0</u>     | 17-04-2017 | 139.979        |
| U3A logo                                 | <u>0</u>     | 26-11-2011 | 56.564         |
| Country and Folk Dancing Group July 2016 | <u>14814</u> | 11-07-2016 | 372.265        |
| Country and Folk Dancing keeping fit     | 14814        | 29-05-2017 | 101.597        |
| Acoustic Guitars                         | <u>14816</u> | 18-12-2015 | 52.182         |
| Guitar Group Practice session            | <u>14816</u> | 12-12-2013 | 55.267         |
| Peforming at Cornwater                   | <u>14816</u> | 15-03-2016 | 925.99         |
| Xmas Party                               | <u>14816</u> | 15-03-2016 | 1321.975       |
| AGM Display                              | <u>14818</u> | 10-07-2016 | 172.364        |
| *                                        |              |            |                |

#### CUSTOMISATION **REMOVE DOCUMENTS** EXTRAS File Space Used by Uploaded Documents **EDITORS** UTILITIES (Documents marked with a \* are in the password-protected area. **Clicking on remove** Those marked with a '-' are accessed via 'inline' links.) Help Page visits Please mark any documents to be removed and submit the form. documents, dsiplays a list of Site profile Date Remove documents Loaded all documents. (kb) - | #|essential trustees|# 1471.479 29-07- essentialtrustees.pdf MAIN MENU - □ 2012 AGM Notes 05-04- notesfromtheagmjune13th2012.pdf **VIEW FULL SITE** Identify the roundel and click 2013 (in a new window) - 2013 AGM Notes 155.838 20-04- minutesaccounts.pdf Log out on remove document. 2014 - 2016 Main Account 32.629 11-04- ru3amainaccount2016.pdf 2017 - 2016 Social Account 47.81 11-04- ru3asocialaccount2016.pdf 2017 2017 Summer School programme 468.588 24-01- summerschool2017web.pdf **TIDY UP BUTTONS** CUSTOMISATION SITE ADMINISTRATION EXTRAS Checking for obsolete or hidden elements ... **EDITORS** This is a useful function UTILITIES Checking for unattached elements ... enabling obsolete or hidden Help No unattached elements Page visits data to be removed. Site profile Your site contains no obsolete, hidden or unattached data. Please select another menu item. Remove pictures Tidy up MAIN MENU **VIEW FULL SITE** (in a new window) Log out

## **U3A Site Builder Home Page** Log out The U3A Site Builder is freely available to members who wish to create a site for their own U3A. FIND OUT MORE OVERSIGHTS! ON THE MAP **Clicking on LOG OUT gives** Here are a few sites created by the Site Builder: the following display, with links to all the U3A site builder web pages, Network Please use the following alphabetic index to find the name of any published U3A site. $A \hspace{.1cm} | \hspace{.1cm} B \hspace{.1cm} | \hspace{.1cm} C \hspace{.1cm} | \hspace{.1cm} D \hspace{.1cm} | \hspace{.1cm} E \hspace{.1cm} | \hspace{.1cm} F \hspace{.1cm} | \hspace{.1cm} G \hspace{.1cm} | \hspace{.1cm} H \hspace{.1cm} | \hspace{.1cm} I \hspace{.1cm} | \hspace{.1cm} K \hspace{.1cm} | \hspace{.1cm} L \hspace{.1cm} | \hspace{.1cm} M \hspace{.1cm} | \hspace{.1cm} N \hspace{.1cm} | \hspace{.1cm} O \hspace{.1cm} | \hspace{.1cm} P \hspace{.1cm} | \hspace{.1cm} R \hspace{.1cm} | \hspace{.1cm} S \hspace{.1cm} | \hspace{.1cm} T \hspace{.1cm} | \hspace{.1cm} U \hspace{.1cm} | \hspace{.1cm} V \hspace{.1cm} | \hspace{.1cm} W \hspace{.1cm} | \hspace{.1cm} Y \hspace{.1cm} | \hspace{.1cm} Y \hspace{.1cm} | \hspace{.1cm} Y \hspace{.1cm} | \hspace{.1cm} Y \hspace{.1cm} | \hspace{.1cm} Y \hspace{.1cm} | \hspace{.1cm} Y \hspace{.1cm} | \hspace{.1cm} Y \hspace{.1cm} | \hspace{.1cm} Y \hspace{.1cm} | \hspace{.1cm} Y \hspace{.1cm} | \hspace{.1cm} Y \hspace{.1cm} | \hspace{.1cm} Y \hspace{.1cm} | \hspace{.1cm} Y \hspace{.1cm} | \hspace{.1cm} Y \hspace{.1cm} | \hspace{.1cm} Y \hspace{.1cm} | \hspace{.1cm} Y \hspace{.1cm} | \hspace{.1cm} Y \hspace{.1cm} | \hspace{.1cm} Y \hspace{.1cm} | \hspace{.1cm} Y \hspace{.1cm} | \hspace{.1cm} Y \hspace{.1cm} | \hspace{.1cm} Y \hspace{.1cm} | \hspace{.1cm} Y \hspace{.1cm} | \hspace{.1cm} Y \hspace{.1cm} | \hspace{.1cm} Y \hspace{.1cm} | \hspace{.1cm} Y \hspace{.1cm} | \hspace{.1cm} Y \hspace{.1cm} | \hspace{.1cm} Y \hspace{.1cm} | \hspace{.1cm} Y \hspace{.1cm} | \hspace{.1cm} Y \hspace{.1cm} | \hspace{.1cm} Y \hspace{.1cm} | \hspace{.1cm} Y \hspace{.1cm} | \hspace{.1cm} Y \hspace{.1cm} | \hspace{.1cm} Y \hspace{.1cm} | \hspace{.1cm} Y \hspace{.1cm} | \hspace{.1cm} Y \hspace{.1cm} | \hspace{.1cm} Y \hspace{.1cm} | \hspace{.1cm} Y \hspace{.1cm} | \hspace{.1cm} Y \hspace{.1cm} | \hspace{.1cm} Y \hspace{.1cm} | \hspace{.1cm} Y \hspace{.1cm} | \hspace{.1cm} Y \hspace{.1cm} | \hspace{.1cm} Y \hspace{.1cm} | \hspace{.1cm} Y \hspace{.1cm} | \hspace{.1cm} Y \hspace{.1cm} | \hspace{.1cm} Y \hspace{.1cm} | \hspace{.1cm} Y \hspace{.1cm} | \hspace{.1cm} Y \hspace{.1cm} | \hspace{.1cm} Y \hspace{.1cm} | \hspace{.1cm} Y \hspace{.1cm} | \hspace{.1cm} Y \hspace{.1cm} | \hspace{.1cm} Y \hspace{.1cm} | \hspace{.1cm} Y \hspace{.1cm} | \hspace{.1cm} Y \hspace{.1cm} | \hspace{.1cm} Y \hspace{.1cm} | \hspace{.1cm} Y \hspace{.1cm} | \hspace{.1cm} Y \hspace{.1cm} | \hspace{.1cm} Y \hspace{.1cm} | \hspace{.1cm} Y \hspace{.1cm} | \hspace{.1cm} Y \hspace{.1cm} | \hspace{.1cm} Y \hspace{.1cm} | \hspace{.1cm} Y \hspace{.1cm} | \hspace{.1cm} Y \hspace{.1cm} | \hspace{.1cm} Y \hspace{.1cm} | \hspace{.1cm} Y \hspace{.1cm} | \hspace{.1cm} Y \hspace{.1cm} | \hspace{.1cm} Y \hspace{.1cm} | \hspace{.1cm} Y \hspace{.1cm} | \hspace{.1cm} Y \hspace{.1cm} | \hspace{.1cm} Y \hspace{.1cm} | \hspace{.1cm} Y \hspace{.1cm} | \hspace{.1cm} Y \hspace{.1cm} | \hspace{.1cm} Y \hspace{.1cm} | \hspace{.1cm} Y \hspace{.1cm} | \hspace{.1cm} Y \hspace{.1cm} | \hspace{.1cm} Y \hspace{.1cm} | \hspace{.1cm} Y \hspace{.1cm} | \hspace{.1cm} Y \hspace{.1cm} | \hspace{.1cm} Y \hspace{.1cm} | \hspace{.1cm} Y \hspace{.1cm} | \hspace{.1cm} Y \hspace{.1cm} | \hspace{.1cm} Y \hspace{.1cm} | \hspace{.1cm} Y \hspace{.1cm} | \hspace{.1cm} Y \hspace{$ Or view some Regional and Network U3A Sites Link to the Third Age Trust U3A SITE BUILDER: PUBLISHED SITES Please use this alphabetic index to find the name of a published U3A site. |A|B|C|D|E|F|G|H|I|K|L|M|N|O|P|R|S|T|U|V|W|Y| and to regional web sites. Deeside & Wirral U3A Beds Plus U3A Network East of England U3A Region Essex Association of U3As Greater London South East Greater Manchester U3A Hampshire South Central U3A Network Network

London U3A Region

Leicestershire & Rutland

North West Region of U3As

## **VIEW FULL SITE**

(in a new tab or window)

This menu option gives access to the normal web site display on a separate page. A useful feature when editing.

Alan Paul, Ravenshead U3A 1st June 2017

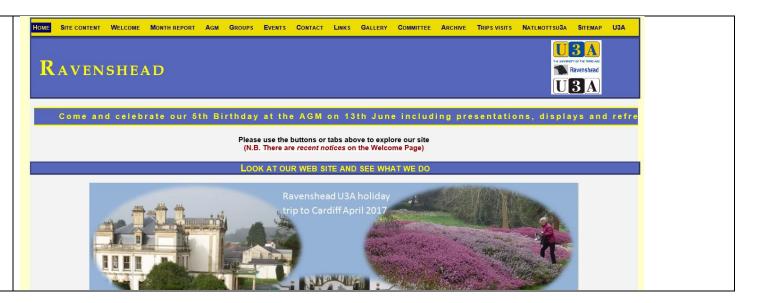